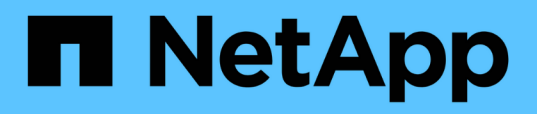

# **Personalizzazioni del report di utilizzo e capacità aggregate**

OnCommand Unified Manager 9.5

NetApp December 20, 2023

This PDF was generated from https://docs.netapp.com/it-it/oncommand-unified-manager-95/onlinehelp/task-customizing-the-aggregate-capacity-and-utilization-report-to-view-aggregates-reaching-fullcapacity.html on December 20, 2023. Always check docs.netapp.com for the latest.

# **Sommario**

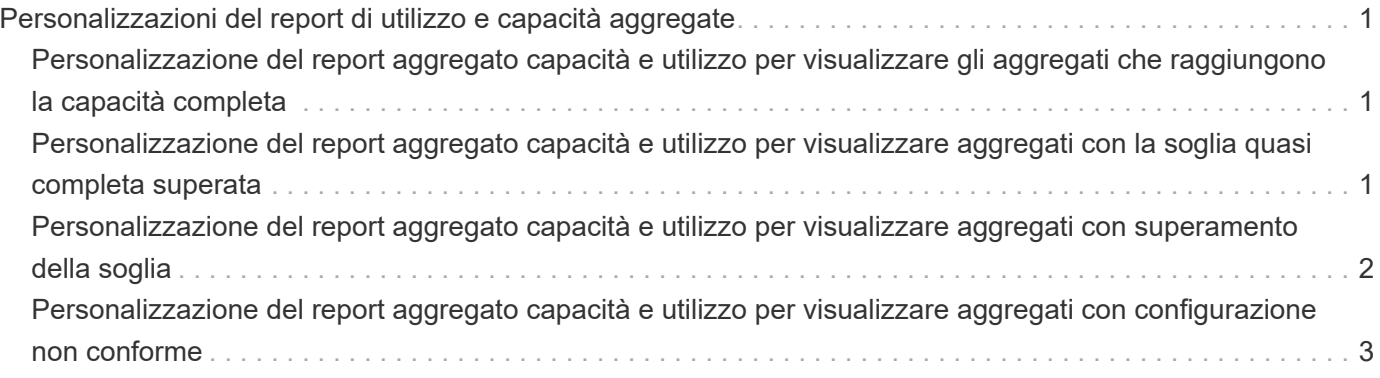

# <span id="page-2-0"></span>**Personalizzazioni del report di utilizzo e capacità aggregate**

È possibile personalizzare i report per visualizzare una vasta gamma di informazioni sugli aggregati.

# <span id="page-2-1"></span>**Personalizzazione del report aggregato capacità e utilizzo per visualizzare gli aggregati che raggiungono la capacità completa**

È possibile personalizzare il report aggregato capacità e utilizzo per visualizzare gli aggregati ordinati in base all'ordine crescente di utilizzo della capacità aggregata. In questo modo è possibile visualizzare gli aggregati che raggiungono la capacità completa.

### **A proposito di questa attività**

È inoltre possibile eseguire questa attività accedendo alla pagina Report e facendo clic su **Esegui report** per il report appropriato.

### **Fasi**

- 1. Per rimuovere il raggruppamento per cluster e per coppia ha, attenersi alla seguente procedura:
	- a. Fare clic sulle colonne da rimuovere.
	- b. Fare clic su icona.
	- c. Selezionare **Gruppo** > **Elimina opzione gruppo interno**.
- 2. Per ordinare gli aggregati che raggiungono la capacità completa, fare clic nella colonna **giorni a pieno** e fare clic sul pulsante \*\*\* icona.
- 3. Selezionare **Filter** > **Top/Bottom N**.
- 4. Nella finestra di dialogo **N in alto/in basso**, selezionare **N in basso** dal campo **filtro** e immettere un valore nel campo di testo.
- 5. Fare clic su **OK**.

# <span id="page-2-2"></span>**Personalizzazione del report aggregato capacità e utilizzo per visualizzare aggregati con la soglia quasi completa superata**

È possibile personalizzare il report aggregato capacità e utilizzo per visualizzare gli aggregati superiori, ordinati in base all'ordine decrescente della percentuale di overflow delle copie Snapshot. Ciò consente di visualizzare lo spazio di storage ancora disponibile negli aggregati.

### **A proposito di questa attività**

È inoltre possibile eseguire questa attività accedendo alla pagina Report e facendo clic su **Esegui report** per il report appropriato.

#### **Fasi**

- 1. Per rimuovere il raggruppamento in base al cluster o alla coppia ha, attenersi alla seguente procedura:
	- a. Fare clic nella colonna che deve essere raggruppata.
	- b. Fare clic su **icona**.
	- c. Selezionare **Gruppo** > **Elimina gruppo interno**.
- 2. Per visualizzare la differenza tra la percentuale di dati utilizzata e la soglia quasi completa, aggiungere una nuova colonna:
	- a. Selezionare una colonna e fare clic su **icona**.
	- b. Selezionare **colonna** > **Nuova colonna calcolata**.
	- c. Nella finestra di dialogo **Nuova colonna calcolata**, immettere un'etichetta di colonna.
	- d. Dall'elenco Select Category (Seleziona categoria), selezionare **Math**.
	- e. Dall'elenco **Select function** (Seleziona funzione), selezionare **DIFFERENCE** (DIFFERENZA).
	- f. Dall'elenco colonna 1, selezionare **soglia spazio quasi pieno (%)**.
	- g. Dall'elenco colonna 2, selezionare **dati utilizzati%**.
	- h. Fare clic su **OK**.
- 3. Per filtrare i valori superiori a 0 nella nuova colonna, fare clic su **New Computed column** (Nuova colonna

calcolata) e aprire la finestra di dialogo **Filter** (filtro) facendo clic su icona.

- 4. Dall'elenco a discesa **condizione**, selezionare **maggiore di**.
- 5. Nel campo **valore**, digitare 0 E fare clic su **OK**.

6. Per ordinare i valori, fare clic nella colonna **New Computed (nuovo calcolo)** e fare clic su icona.

- 7. Selezionare **Filter** > **Top/Bottom N**.
- 8. Nella finestra di dialogo **Top/Bottom N**, selezionare **Top N** dal campo **Filter** e immettere un valore nel campo di testo.
- 9. Fare clic su **OK**.

# <span id="page-3-0"></span>**Personalizzazione del report aggregato capacità e utilizzo per visualizzare aggregati con superamento della soglia**

È possibile personalizzare il report aggregato capacità e utilizzo per visualizzare gli aggregati ordinati per percentuale di capacità in eccesso, che consente di visualizzare lo spazio di storage ancora disponibile negli aggregati.

### **A proposito di questa attività**

È inoltre possibile eseguire questa attività accedendo alla pagina Report e facendo clic su **Esegui report** per il report appropriato.

#### **Fasi**

- 1. Per rimuovere il raggruppamento in base al cluster o alla coppia ha, attenersi alla seguente procedura:
	- a. Fare clic nella colonna che deve essere raggruppata.
	- b. Fare clic su **icona**.
	- c. Selezionare **Gruppo** > **Elimina gruppo interno**.
- 2. Per visualizzare la differenza tra la percentuale di overcommit utilizzata e la soglia di overcommit, aggiungere una nuova colonna.
	- a. Selezionare una colonna e fare clic su
	- b. Selezionare **colonna** > **Nuova colonna calcolata**.
	- c. Nella finestra di dialogo **Nuova colonna calcolata**, immettere un'etichetta di colonna.
	- d. Dall'elenco Select Category (Seleziona categoria), selezionare **Math**.
	- e. Dall'elenco **Select function** (Seleziona funzione), selezionare **DIFFERENCE** (DIFFERENZA).
	- f. Dall'elenco colonna 1, selezionare **soglia di overcommit (%)**.
	- g. Dall'elenco della colonna 2, selezionare **capacità di overcommit %**.
	- h. Fare clic su **OK**.
- 3. Per filtrare i valori superiori a zero nella nuova colonna, fare clic su **New Computed column** (Nuova

colonna calcolata) e aprire la finestra di dialogo **Filter** (filtro) facendo clic su **inferenta** icona.

- 4. Dall'elenco **condizione**, selezionare **maggiore di**.
- 5. Nel campo **valore**, digitare 0 E fare clic su **OK**.

6. Per ordinare i valori, fare clic all'interno di **Nuova colonna calcolata** e fare clic su icona.

- 7. Selezionare **Filter** > **Top/Bottom N**.
- 8. Nella finestra di dialogo **Top/Bottom N**, selezionare **Top N** dal campo **Filter** e immettere un valore nel campo di testo.
- 9. Fare clic su **OK**.

# <span id="page-4-0"></span>**Personalizzazione del report aggregato capacità e utilizzo per visualizzare aggregati con configurazione non conforme**

È possibile personalizzare il report aggregato capacità e utilizzo per visualizzare gli aggregati filtrati in base alla soglia completa. In questo modo è possibile visualizzare gli aggregati che potrebbero non essere conformi alle policy aziendali.

### **A proposito di questa attività**

È inoltre possibile eseguire questa attività accedendo alla pagina Report e facendo clic su **Esegui report** per il report appropriato.

#### **Fasi**

- 1. Per rimuovere il raggruppamento in base al cluster o alla coppia ha, attenersi alla seguente procedura:
	- a. Fare clic nella colonna che deve essere raggruppata.
	- b. Fare clic su **icona**.
	- c. Selezionare **Gruppo** > **Elimina gruppo interno**.
- 2. Per filtrare la soglia degli aggregati non superiore al 85%, fare clic nella colonna **Space Full Threshold**

(soglia spazio pieno) e aprire la finestra di dialogo **Filter** (filtro) facendo clic sul pulsante icona.

- 3. Dall'elenco **condizione**, selezionare **maggiore di**.
- 4. Fare clic su **Select Values** (Seleziona valori) e selezionare **85**.
- 5. Fare clic su **OK**.

#### **Informazioni sul copyright**

Copyright © 2023 NetApp, Inc. Tutti i diritti riservati. Stampato negli Stati Uniti d'America. Nessuna porzione di questo documento soggetta a copyright può essere riprodotta in qualsiasi formato o mezzo (grafico, elettronico o meccanico, inclusi fotocopie, registrazione, nastri o storage in un sistema elettronico) senza previo consenso scritto da parte del detentore del copyright.

Il software derivato dal materiale sottoposto a copyright di NetApp è soggetto alla seguente licenza e dichiarazione di non responsabilità:

IL PRESENTE SOFTWARE VIENE FORNITO DA NETAPP "COSÌ COM'È" E SENZA QUALSIVOGLIA TIPO DI GARANZIA IMPLICITA O ESPRESSA FRA CUI, A TITOLO ESEMPLIFICATIVO E NON ESAUSTIVO, GARANZIE IMPLICITE DI COMMERCIABILITÀ E IDONEITÀ PER UNO SCOPO SPECIFICO, CHE VENGONO DECLINATE DAL PRESENTE DOCUMENTO. NETAPP NON VERRÀ CONSIDERATA RESPONSABILE IN ALCUN CASO PER QUALSIVOGLIA DANNO DIRETTO, INDIRETTO, ACCIDENTALE, SPECIALE, ESEMPLARE E CONSEQUENZIALE (COMPRESI, A TITOLO ESEMPLIFICATIVO E NON ESAUSTIVO, PROCUREMENT O SOSTITUZIONE DI MERCI O SERVIZI, IMPOSSIBILITÀ DI UTILIZZO O PERDITA DI DATI O PROFITTI OPPURE INTERRUZIONE DELL'ATTIVITÀ AZIENDALE) CAUSATO IN QUALSIVOGLIA MODO O IN RELAZIONE A QUALUNQUE TEORIA DI RESPONSABILITÀ, SIA ESSA CONTRATTUALE, RIGOROSA O DOVUTA A INSOLVENZA (COMPRESA LA NEGLIGENZA O ALTRO) INSORTA IN QUALSIASI MODO ATTRAVERSO L'UTILIZZO DEL PRESENTE SOFTWARE ANCHE IN PRESENZA DI UN PREAVVISO CIRCA L'EVENTUALITÀ DI QUESTO TIPO DI DANNI.

NetApp si riserva il diritto di modificare in qualsiasi momento qualunque prodotto descritto nel presente documento senza fornire alcun preavviso. NetApp non si assume alcuna responsabilità circa l'utilizzo dei prodotti o materiali descritti nel presente documento, con l'eccezione di quanto concordato espressamente e per iscritto da NetApp. L'utilizzo o l'acquisto del presente prodotto non comporta il rilascio di una licenza nell'ambito di un qualche diritto di brevetto, marchio commerciale o altro diritto di proprietà intellettuale di NetApp.

Il prodotto descritto in questa guida può essere protetto da uno o più brevetti degli Stati Uniti, esteri o in attesa di approvazione.

LEGENDA PER I DIRITTI SOTTOPOSTI A LIMITAZIONE: l'utilizzo, la duplicazione o la divulgazione da parte degli enti governativi sono soggetti alle limitazioni indicate nel sottoparagrafo (b)(3) della clausola Rights in Technical Data and Computer Software del DFARS 252.227-7013 (FEB 2014) e FAR 52.227-19 (DIC 2007).

I dati contenuti nel presente documento riguardano un articolo commerciale (secondo la definizione data in FAR 2.101) e sono di proprietà di NetApp, Inc. Tutti i dati tecnici e il software NetApp forniti secondo i termini del presente Contratto sono articoli aventi natura commerciale, sviluppati con finanziamenti esclusivamente privati. Il governo statunitense ha una licenza irrevocabile limitata, non esclusiva, non trasferibile, non cedibile, mondiale, per l'utilizzo dei Dati esclusivamente in connessione con e a supporto di un contratto governativo statunitense in base al quale i Dati sono distribuiti. Con la sola esclusione di quanto indicato nel presente documento, i Dati non possono essere utilizzati, divulgati, riprodotti, modificati, visualizzati o mostrati senza la previa approvazione scritta di NetApp, Inc. I diritti di licenza del governo degli Stati Uniti per il Dipartimento della Difesa sono limitati ai diritti identificati nella clausola DFARS 252.227-7015(b) (FEB 2014).

#### **Informazioni sul marchio commerciale**

NETAPP, il logo NETAPP e i marchi elencati alla pagina<http://www.netapp.com/TM> sono marchi di NetApp, Inc. Gli altri nomi di aziende e prodotti potrebbero essere marchi dei rispettivi proprietari.